## Appendix D  $\begin{bmatrix} 1 \end{bmatrix}$ **Minolta DR1600 & DAR2800**

If you are using either a Minolta DR1600 or a Minolta DAR2800 there are some additional windows that are displayed. The program will operate the DAR 2800 in Manual, Semi-Automatic, fully Automatic or bar-code modes. VersaCAR/ VersaImage will

also support both single sided or double sided filming on the DAR 2800.

If you are using bar-codes, make sure that the VersaScan II setup has been completed.

Minolta target cards are fully supported by VersaCAR/ VersaImage. In fact we recommend the use of file blip target cards before a bar-coded document if you are filming in two level mode.

*Note: Make sure the camera blip level is set to two level if you are planning to film in two level mode, the program cannot set the camera into two level mode.* 

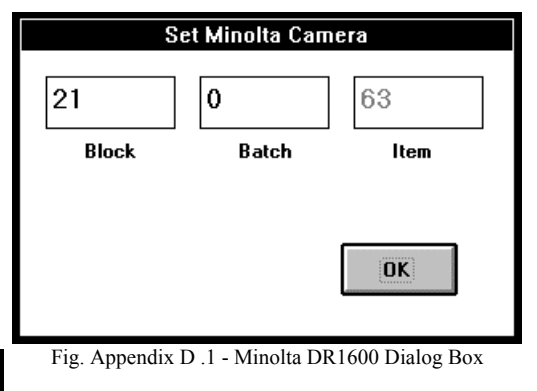

After the NEW FRAME dialog box is closed the Minolta DR 1600 or DAR 2800 dialog box will appear.

*Note: Before the Minolta Dialog box appears the program will check to make sure that the camera is connected and ready for filming. If the camera is not ready an error message will appear asking you to make the camera ready for filming.*

- The three windows in the Minolta dialog box represent the three display windows on the Minolta Camera. The program will automatically load your ROLL number into the Block window. Additionally the program will load the File number into the Batch window (if two level filming) and the Page number into the Item window.
- If you wish to have different numbers placed into the camera you may change any of the windows that are not grayed out (Block on two level, Block and Batch on single level).
- 1. If you have a DAR 2800 Camera select the Document feed mode (bar-code will only be available if VersaScan II software is installed).

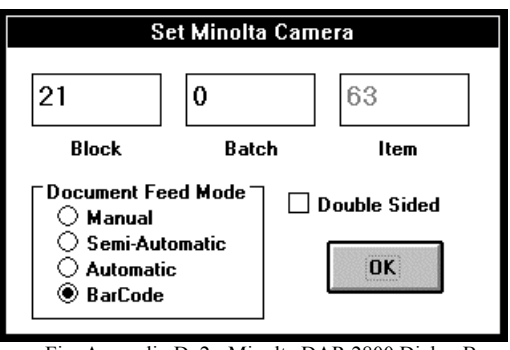

Fig. Appendix D .2 - Minolta DAR 2800 Dialog Box

- 2. The DAR 2800 can process double sided documents. If this is desired check the double sided box. You may select or deselect the double sided function at the camera during filming.
- 3. Change Block, or Batch Numbers if desired.

## **2 VersaCAR/VersaImage User's Guide**

- 4. If you are indexing with bar-codes place the documents into the feeder.
- 5. Press the OK button to begin indexing.

*Note: If errors occur during filming the error status will be displayed at the bottom of the indexing screen.* 

*Note: VersaCAR will communicate with the camera and display the Block, Batch and Item of the next frame to be filmed. This may be different than the blip number at the bottom of your screen, VersaCAR will always make sure that the proper Block, Batch and item is placed on each frame of the film.* 

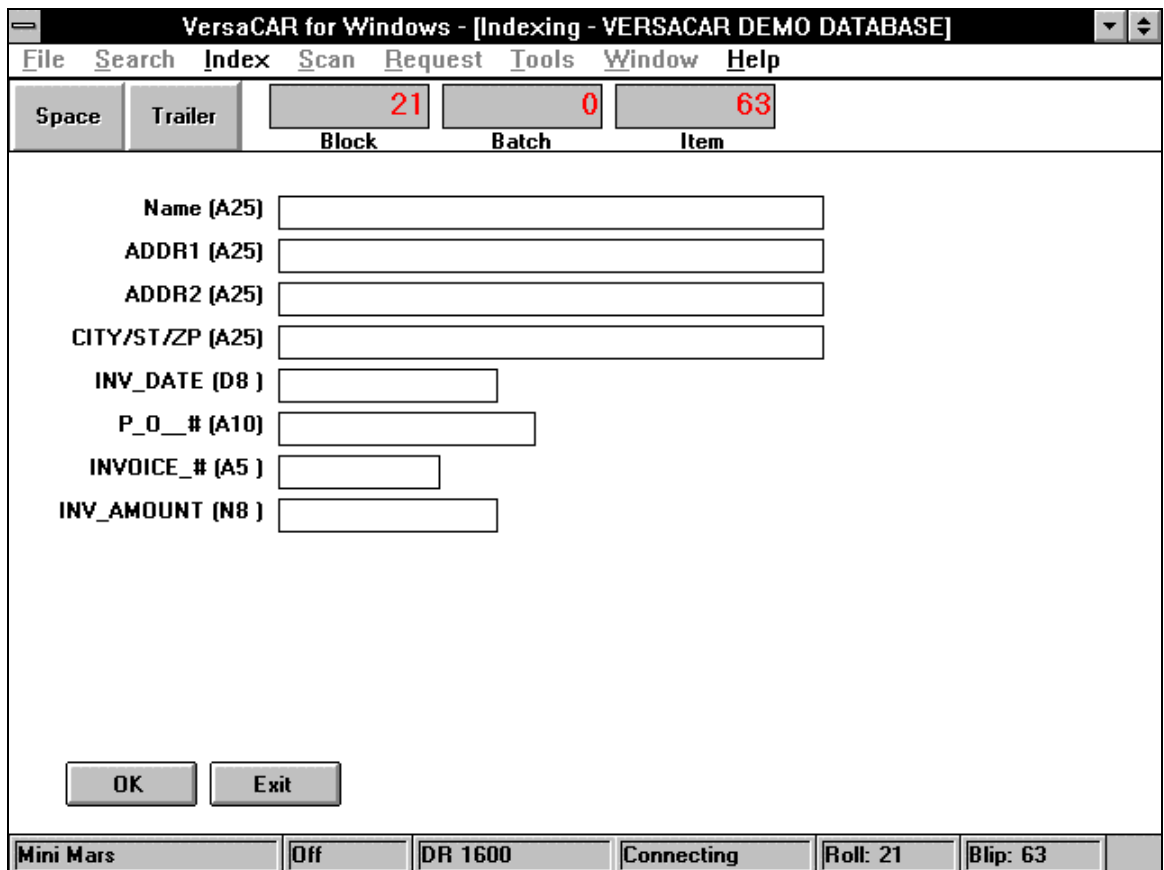

fig. 3 - Minolta Camera Indexing Screen